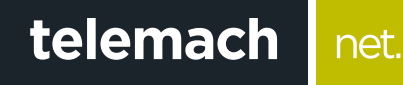

## KAKO DA PODESIM RAČUNAR ZA WIRELESS PRISTUP

## OS Windows 7

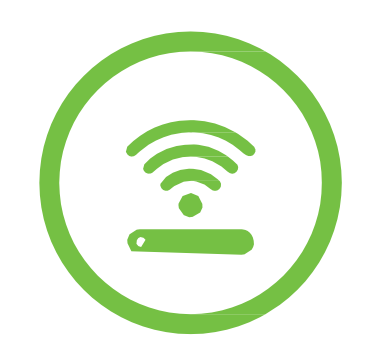

Pristup dostupnim WiFi mrežama preko računara koji ima Windows 7 operativni sistem se vrši na sljedeći način:

net.

1. Otvori **Start** meni i odaberi **Control Panel**

telemach

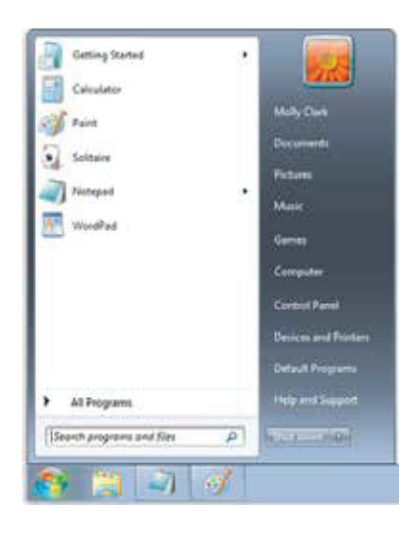

2. U Control Panel-u odaberi opciju **Network and Sharing Center**

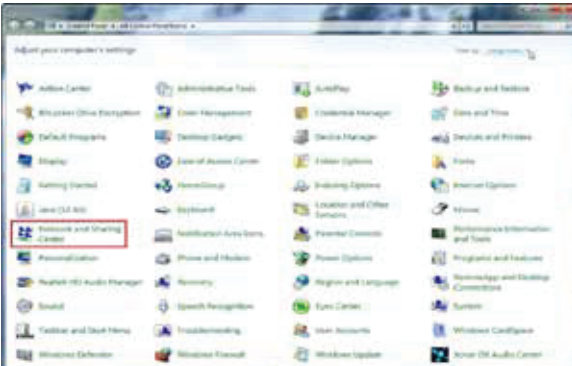

3. Potom izaberi opciju sa lijeve strane **Change adapter settings** (slika 3).

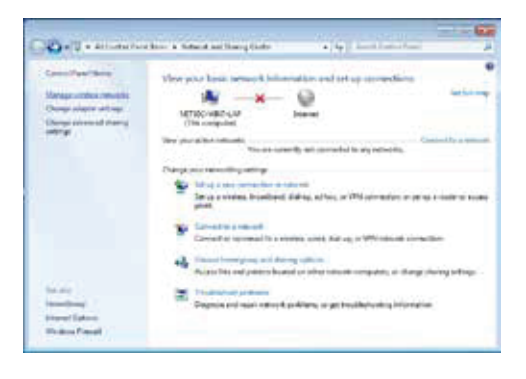

4. Desnim klikom miša na na ikonici **Wireless Network Connection** odaberi **Connect/ Disconnect**

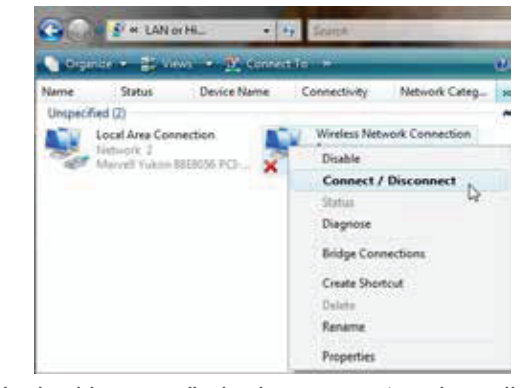

5. Izaberi ime mreže kreirane na ruteru i u polje **Security key** unesi lozinku i potvrdi na **OK**

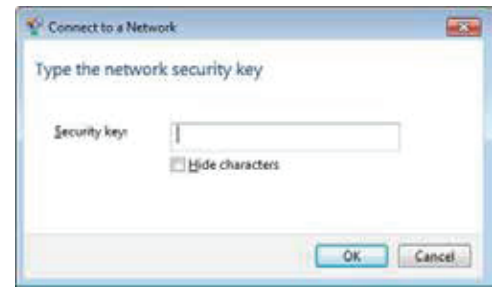

6. Otvoriće se prozor za odabir mrežne lokacije i odaberi **Home network**

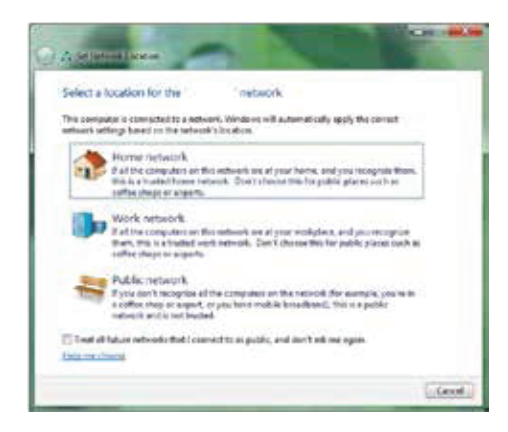

7. Uspješno si povezan na svoju WiFi mrežu!

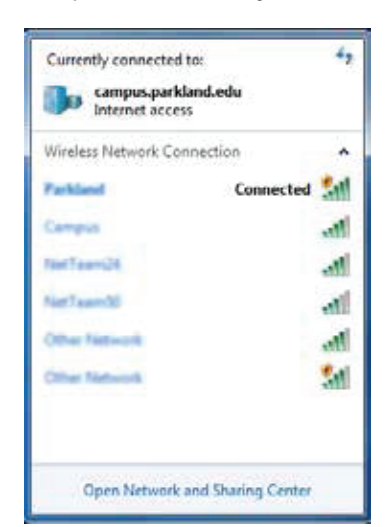